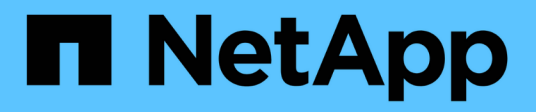

# **Gestione su cuenta**

Astra Control Center

NetApp November 21, 2023

This PDF was generated from https://docs.netapp.com/es-es/astra-control-center-2112/use/manageusers.html on November 21, 2023. Always check docs.netapp.com for the latest.

# **Tabla de contenidos**

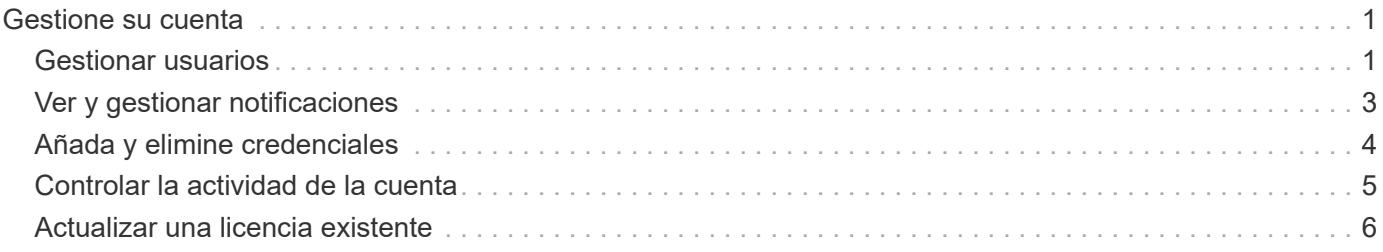

# <span id="page-2-0"></span>**Gestione su cuenta**

# <span id="page-2-1"></span>**Gestionar usuarios**

Puede añadir, eliminar y editar usuarios de la instalación de Astra Control Center mediante la interfaz de usuario de Astra Control Center. Puede utilizar la interfaz de usuario de Astra o. ["La API de control Astra"](https://docs.netapp.com/us-en/astra-automation/index.html) para gestionar usuarios.

### **Añadir usuarios**

Los propietarios y administradores de cuentas pueden agregar más usuarios a la instalación de Astra Control Center.

### **Pasos**

- 1. En el área de navegación **Administrar su cuenta**, seleccione **cuenta**.
- 2. Seleccione la ficha **usuarios**.
- 3. Seleccione **Agregar usuario**.
- 4. Introduzca el nombre del usuario, la dirección de correo electrónico y una contraseña temporal.

El usuario deberá cambiar la contraseña en el primer inicio de sesión.

5. Seleccione una función de usuario con los permisos de sistema adecuados.

Cada rol proporciona los siguientes permisos:

- Un **Visor** puede ver los recursos.
- Un **Miembro** tiene permisos de función de Viewer y puede administrar aplicaciones y clústeres, pero no puede anular la administración de aplicaciones o clústeres, ni eliminar instantáneas o copias de seguridad.
- Un **Admin** tiene permisos de rol de miembro y puede agregar y quitar cualquier otro usuario excepto el propietario.
- **Owner** tiene permisos de función de administrador y puede agregar y eliminar cualquier cuenta de usuario.
- 6. Seleccione **Agregar**.

### **Gestionar contraseñas**

Puede gestionar las contraseñas de las cuentas de usuario en Astra Control Center.

### **Cambie la contraseña**

Puede cambiar la contraseña de su cuenta de usuario en cualquier momento.

### **Pasos**

- 1. Seleccione el icono Usuario situado en la parte superior derecha de la pantalla.
- 2. Seleccione **Perfil**.
- 3. Seleccione la lista desplegable **acciones** y seleccione **Cambiar contraseña**.
- 4. Introduzca una contraseña que se ajuste a los requisitos de contraseña.
- 5. Introduzca una vez más la contraseña para confirmarla.
- 6. Seleccione **Cambiar contraseña**.

### **Restablecer la contraseña de otro usuario**

Si su cuenta tiene permisos de rol de administrador o propietario, puede restablecer las contraseñas de otras cuentas de usuario así como las suyas propias. Al restablecer una contraseña, asigna una contraseña temporal que el usuario tendrá que cambiar al iniciar sesión.

### **Pasos**

- 1. En el área de navegación **Administrar su cuenta**, seleccione **cuenta**.
- 2. En la ficha **usuarios**, seleccione la lista desplegable en la columna **Estado** para el usuario.
- 3. Seleccione **Restablecer contraseña**.
- 4. Introduzca una contraseña temporal que cumpla los requisitos de contraseña.
- 5. Introduzca una vez más la contraseña para confirmarla.

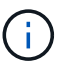

La próxima vez que el usuario inicie sesión, se le solicitará que cambie la contraseña.

### 6. Seleccione **Restablecer contraseña**.

### **Cambiar el rol de un usuario**

Los usuarios con el rol propietario pueden cambiar el rol de todos los usuarios, mientras que los usuarios con el rol Admin pueden cambiar el rol de los usuarios que tienen el rol Admin, Member o Viewer.

#### **Pasos**

- 1. En el área de navegación **Administrar su cuenta**, seleccione **cuenta**.
- 2. En la ficha **usuarios**, seleccione la lista desplegable en la columna **rol** para el usuario.
- 3. Seleccione una nueva función y, a continuación, seleccione **Cambiar rol** cuando se le solicite.

#### **Resultado**

Astra Control Center actualiza los permisos del usuario en función de la nueva función que haya seleccionado.

### **Quitar usuarios**

Los usuarios con el rol propietario o administrador pueden eliminar otros usuarios de la cuenta en cualquier momento.

#### **Pasos**

- 1. En el área de navegación **Administrar su cuenta**, seleccione **cuenta**.
- 2. En la ficha **usuarios**, seleccione la casilla de verificación en la fila de cada usuario que desee quitar.
- 3. Seleccione **acciones** y seleccione **Eliminar usuario/s**.
- 4. Cuando se le solicite, confirme la eliminación escribiendo la palabra "eliminar" y, a continuación, seleccione **Sí, Eliminar usuario**.

#### **Resultado**

Astra Control Center elimina al usuario de la cuenta.

# <span id="page-4-0"></span>**Ver y gestionar notificaciones**

Astra le notifica cuando las acciones se han completado o han fallado. Por ejemplo, verá una notificación si una copia de seguridad de una aplicación se ha completado correctamente.

El número de notificaciones sin leer está disponible en la parte superior derecha de la interfaz:

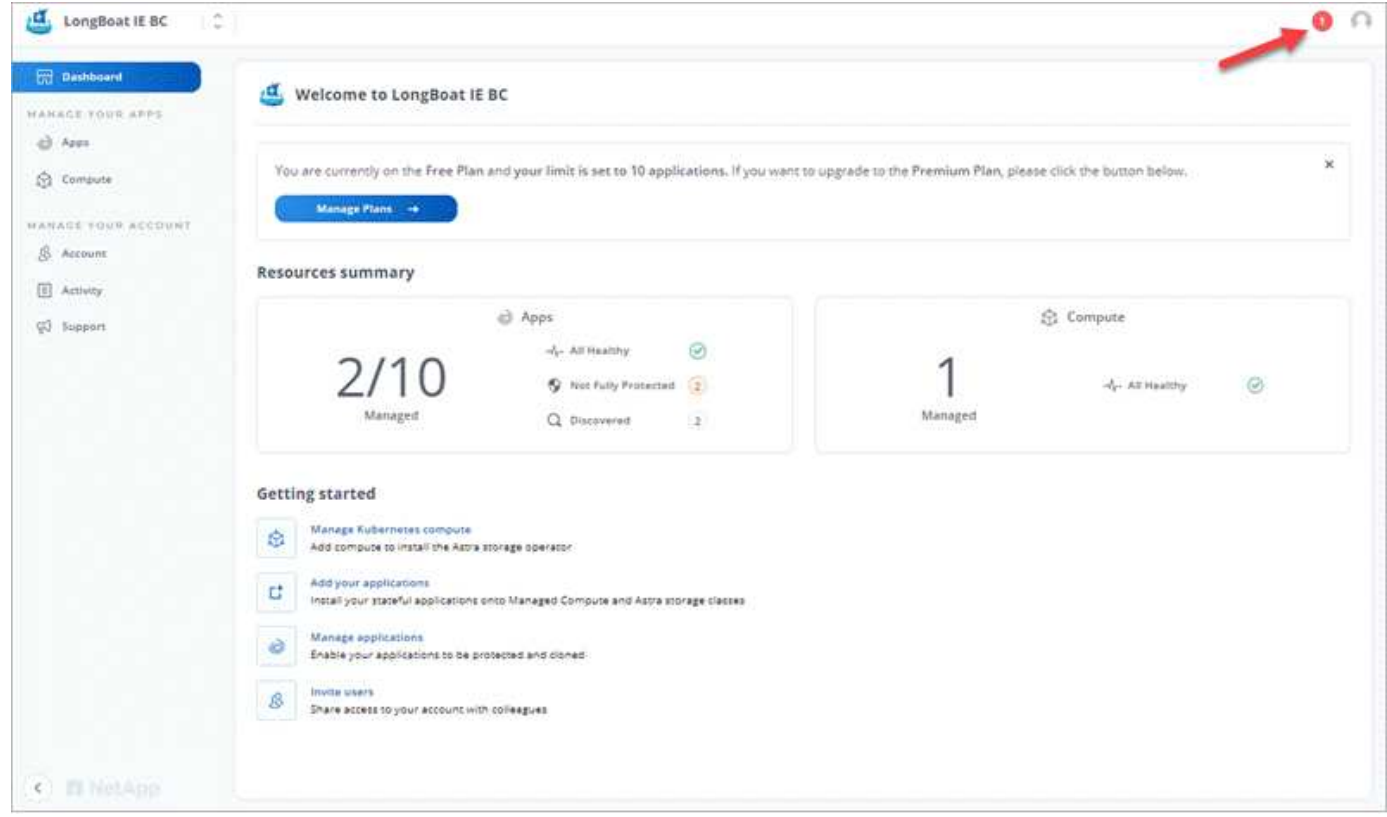

Puede ver estas notificaciones y marcarlas como leídas (esto puede ser útil si desea borrar notificaciones no leídas como nosotros).

### **Pasos**

1. Seleccione el número de notificaciones sin leer en la parte superior derecha.

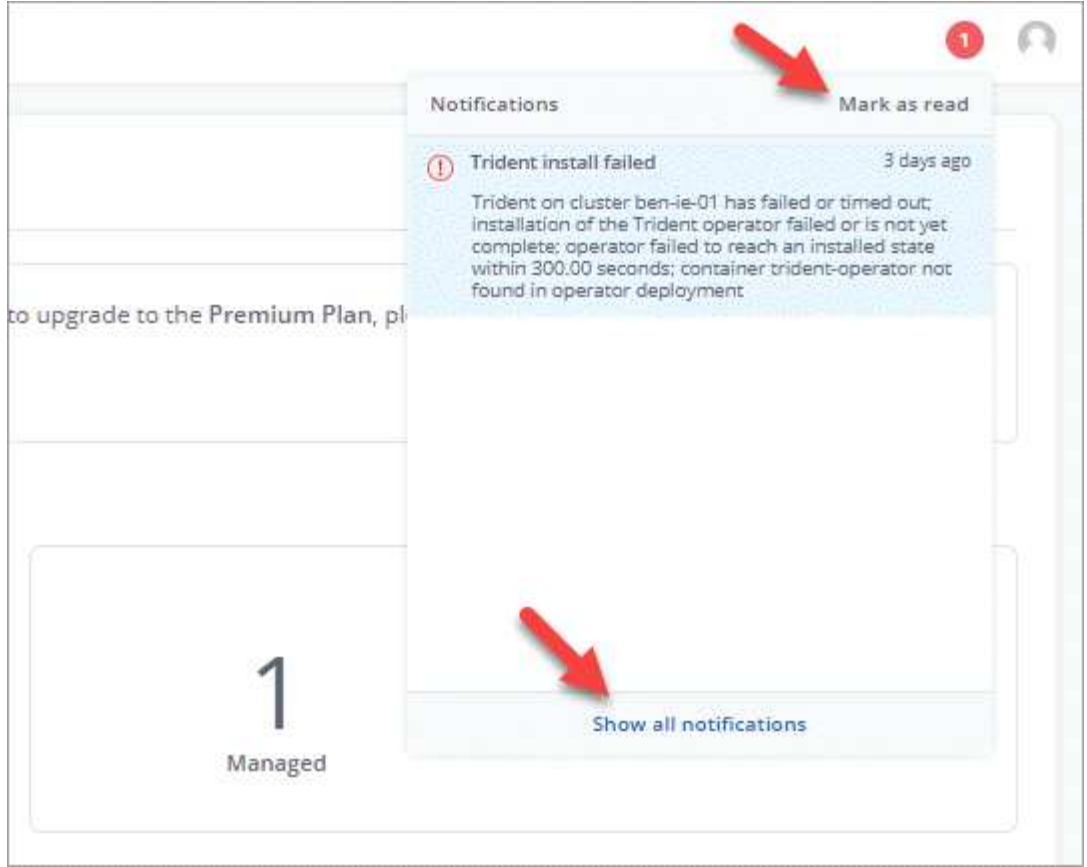

2. Revise las notificaciones y seleccione **Marcar como leído** o **Mostrar todas las notificaciones**.

Si ha seleccionado **Mostrar todas las notificaciones**, se cargará la página Notificaciones.

3. En la página **Notificaciones**, vea las notificaciones, seleccione las que desea marcar como leídas, seleccione **Acción** y seleccione **Marcar como leído**.

# <span id="page-5-0"></span>**Añada y elimine credenciales**

Añada y elimine credenciales de proveedores de cloud privado local como ONTAP S3, clústeres de Kubernetes gestionados con OpenShift o clústeres de Kubernetes no gestionados de su cuenta en cualquier momento. Astra Control Center utiliza estas credenciales para descubrir los clústeres y las aplicaciones de Kubernetes en los clústeres, y para aprovisionar recursos en su nombre.

Tenga en cuenta que todos los usuarios de Astra Control Center comparten los mismos conjuntos de credenciales.

### **Añada credenciales**

Puede agregar credenciales a Astra Control Center cuando gestiona los clústeres. Para añadir credenciales con un clúster nuevo, consulte ["Añada un clúster de Kubernetes"](https://docs.netapp.com/es-es/astra-control-center-2112/get-started/setup_overview.html#add-cluster).

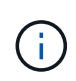

Si crea el suyo propio kubeconfig file, debe definir sólo un elemento de contexto **uno** en él. Consulte ["Documentación de Kubernetes"](https://kubernetes.io/docs/concepts/configuration/organize-cluster-access-kubeconfig/) para obtener información acerca de cómo crear kubeconfig archivos.

### **Quite las credenciales**

Eliminar credenciales de una cuenta en cualquier momento. Solo debe quitar credenciales después de ["desgestione todos los clústeres asociados"](https://docs.netapp.com/es-es/astra-control-center-2112/use/unmanage.html).

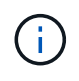

El primer conjunto de credenciales que agregue a Astra Control Center está siempre en uso porque Astra Control Center utiliza las credenciales para autenticarse en el bloque de copia de seguridad. Lo mejor es no eliminar estas credenciales.

### **Pasos**

- 1. Seleccione **cuenta > credenciales**.
- 2. Seleccione la lista desplegable de la columna **Estado** para las credenciales que desea quitar.
- 3. Seleccione **Quitar**.

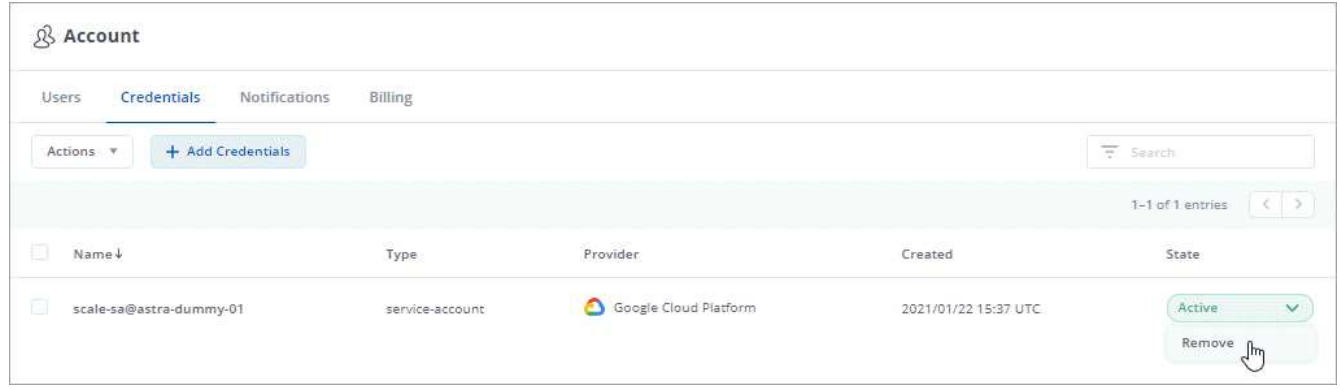

4. Escriba la palabra "quitar" para confirmar la eliminación y, a continuación, seleccione **Sí, Eliminar credenciales**.

### **Resultado**

Astra Control Center elimina las credenciales de la cuenta.

## <span id="page-6-0"></span>**Controlar la actividad de la cuenta**

Puede ver los detalles de las actividades en su cuenta de Astra Control. Por ejemplo, cuando se invitó a nuevos usuarios, cuando se agregaba un clúster o cuando se tomaba una snapshot. También puede exportar la actividad de su cuenta a un archivo CSV.

### **Ver toda la actividad de la cuenta en Astra Control**

- 1. Seleccione **actividad**.
- 2. Utilice los filtros para restringir la lista de actividades o utilice el cuadro de búsqueda para encontrar exactamente lo que busca.
- 3. Seleccione **Exportar a CSV** para descargar la actividad de su cuenta en un archivo CSV.

#### **Ver la actividad de la cuenta de una aplicación específica**

- 1. Seleccione **aplicaciones** y, a continuación, seleccione el nombre de una aplicación.
- 2. Seleccione **actividad**.

### **Ver la actividad de la cuenta de los clústeres**

- 1. Seleccione **Clusters** y, a continuación, seleccione el nombre del clúster.
- 2. Seleccione **actividad**.

### **Tome la acción para resolver eventos que requieren atención**

- 1. Seleccione **actividad**.
- 2. Seleccione un evento que requiera atención.
- 3. Seleccione la opción desplegable **tomar acción**.

En esta lista, puede ver las posibles acciones correctivas que puede adoptar, ver la documentación relacionada con el problema y obtener soporte para ayudar a resolver el problema.

## <span id="page-7-0"></span>**Actualizar una licencia existente**

Puede convertir una licencia de evaluación a una licencia completa, o puede actualizar una evaluación existente o una licencia completa con una nueva licencia. Si no tiene una licencia completa, trabaje con su contacto de ventas de NetApp para obtener un número de serie y una licencia completa. Puede utilizar la interfaz de usuario de Astra o. ["La API de control Astra"](https://docs.netapp.com/us-en/astra-automation/index.html) para actualizar una licencia existente.

### **Pasos**

- 1. Inicie sesión en la ["Sitio de soporte de NetApp"](https://mysupport.netapp.com/site/).
- 2. Acceda a la página de descarga de Astra Control Center, introduzca el número de serie y descargue el archivo de licencia completo de NetApp (NLF).
- 3. Inicie sesión en la interfaz de usuario de Astra Control Center.
- 4. En la navegación de la izquierda, seleccione **cuenta** > **Licencia**.
- 5. En la página **cuenta** > **Licencia**, seleccione el menú desplegable de estado de la licencia existente y seleccione **Reemplazar**.
- 6. Busque el archivo de licencia que descargó.
- 7. Seleccione **Agregar**.

La página **cuenta** > **licencias** muestra la información de la licencia, la fecha de caducidad, el número de serie de la licencia, el ID de cuenta y las unidades de CPU utilizadas.

### **Información de copyright**

Copyright © 2023 NetApp, Inc. Todos los derechos reservados. Imprimido en EE. UU. No se puede reproducir este documento protegido por copyright ni parte del mismo de ninguna forma ni por ningún medio (gráfico, electrónico o mecánico, incluidas fotocopias, grabaciones o almacenamiento en un sistema de recuperación electrónico) sin la autorización previa y por escrito del propietario del copyright.

El software derivado del material de NetApp con copyright está sujeto a la siguiente licencia y exención de responsabilidad:

ESTE SOFTWARE LO PROPORCIONA NETAPP «TAL CUAL» Y SIN NINGUNA GARANTÍA EXPRESA O IMPLÍCITA, INCLUYENDO, SIN LIMITAR, LAS GARANTÍAS IMPLÍCITAS DE COMERCIALIZACIÓN O IDONEIDAD PARA UN FIN CONCRETO, CUYA RESPONSABILIDAD QUEDA EXIMIDA POR EL PRESENTE DOCUMENTO. EN NINGÚN CASO NETAPP SERÁ RESPONSABLE DE NINGÚN DAÑO DIRECTO, INDIRECTO, ESPECIAL, EJEMPLAR O RESULTANTE (INCLUYENDO, ENTRE OTROS, LA OBTENCIÓN DE BIENES O SERVICIOS SUSTITUTIVOS, PÉRDIDA DE USO, DE DATOS O DE BENEFICIOS, O INTERRUPCIÓN DE LA ACTIVIDAD EMPRESARIAL) CUALQUIERA SEA EL MODO EN EL QUE SE PRODUJERON Y LA TEORÍA DE RESPONSABILIDAD QUE SE APLIQUE, YA SEA EN CONTRATO, RESPONSABILIDAD OBJETIVA O AGRAVIO (INCLUIDA LA NEGLIGENCIA U OTRO TIPO), QUE SURJAN DE ALGÚN MODO DEL USO DE ESTE SOFTWARE, INCLUSO SI HUBIEREN SIDO ADVERTIDOS DE LA POSIBILIDAD DE TALES DAÑOS.

NetApp se reserva el derecho de modificar cualquiera de los productos aquí descritos en cualquier momento y sin aviso previo. NetApp no asume ningún tipo de responsabilidad que surja del uso de los productos aquí descritos, excepto aquello expresamente acordado por escrito por parte de NetApp. El uso o adquisición de este producto no lleva implícita ninguna licencia con derechos de patente, de marcas comerciales o cualquier otro derecho de propiedad intelectual de NetApp.

Es posible que el producto que se describe en este manual esté protegido por una o más patentes de EE. UU., patentes extranjeras o solicitudes pendientes.

LEYENDA DE DERECHOS LIMITADOS: el uso, la copia o la divulgación por parte del gobierno están sujetos a las restricciones establecidas en el subpárrafo (b)(3) de los derechos de datos técnicos y productos no comerciales de DFARS 252.227-7013 (FEB de 2014) y FAR 52.227-19 (DIC de 2007).

Los datos aquí contenidos pertenecen a un producto comercial o servicio comercial (como se define en FAR 2.101) y son propiedad de NetApp, Inc. Todos los datos técnicos y el software informático de NetApp que se proporcionan en este Acuerdo tienen una naturaleza comercial y se han desarrollado exclusivamente con fondos privados. El Gobierno de EE. UU. tiene una licencia limitada, irrevocable, no exclusiva, no transferible, no sublicenciable y de alcance mundial para utilizar los Datos en relación con el contrato del Gobierno de los Estados Unidos bajo el cual se proporcionaron los Datos. Excepto que aquí se disponga lo contrario, los Datos no se pueden utilizar, desvelar, reproducir, modificar, interpretar o mostrar sin la previa aprobación por escrito de NetApp, Inc. Los derechos de licencia del Gobierno de los Estados Unidos de América y su Departamento de Defensa se limitan a los derechos identificados en la cláusula 252.227-7015(b) de la sección DFARS (FEB de 2014).

### **Información de la marca comercial**

NETAPP, el logotipo de NETAPP y las marcas que constan en <http://www.netapp.com/TM>son marcas comerciales de NetApp, Inc. El resto de nombres de empresa y de producto pueden ser marcas comerciales de sus respectivos propietarios.